## Using FLIP to update CAS:

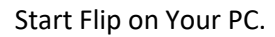

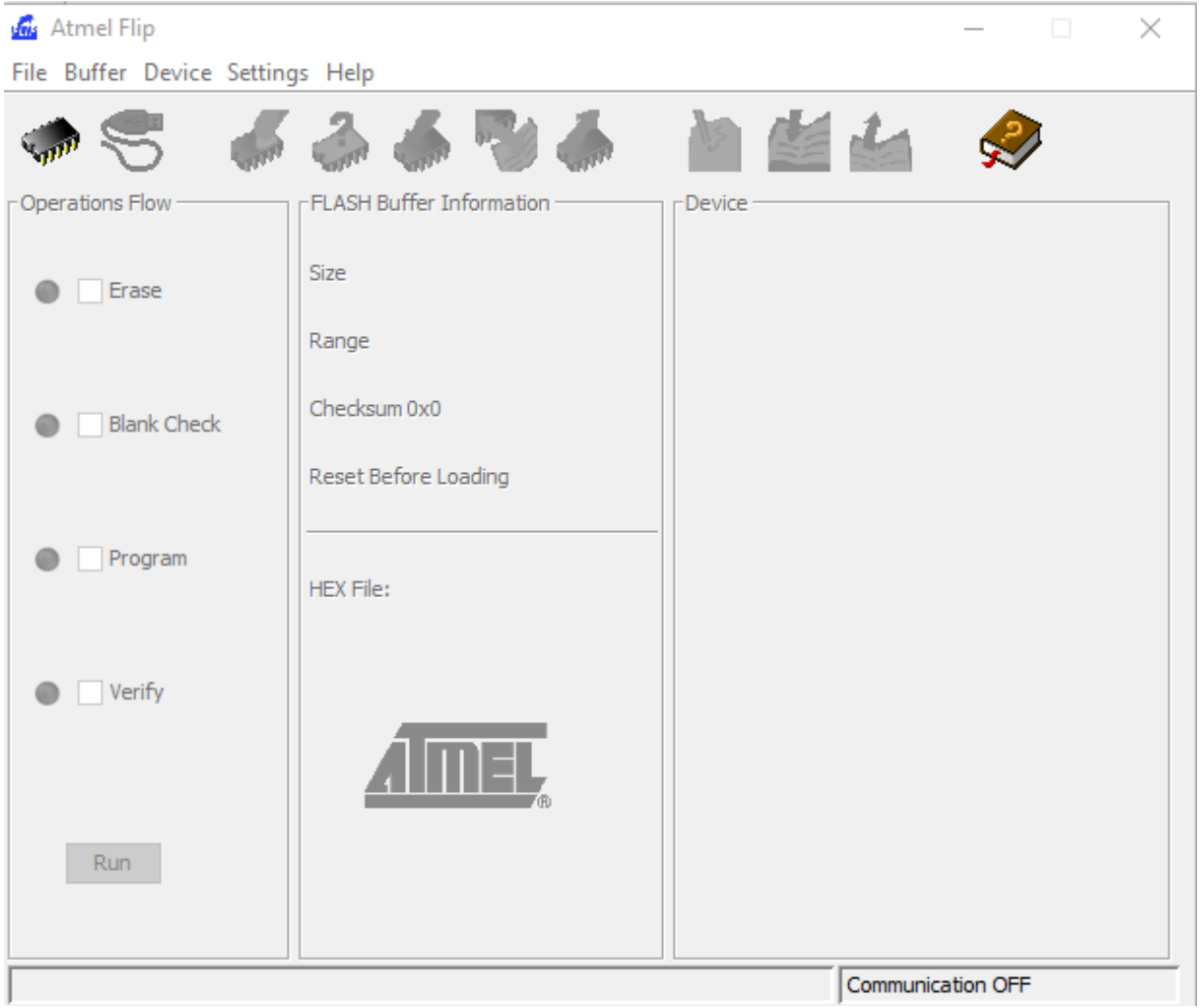

Now plug in your CAS handheld using a USB type B cable.

ATTENTION While inserting the USB cable the OK button should be depressed to enter the DFU state of the device.

Windows will now install the device drivers.

Now you need to go to device manager. And you will find the atmel device.

## **KR** DFU ATXMEGA256A3BU

But with an explanation mark. Press here with the right mouse button to go to driver update. And select "search for drivers on my pc" and browse to C:\Program Files (x86)\Atmel\Flip 3.4.7 here you need to select atmel\_usb\_dfu.inf

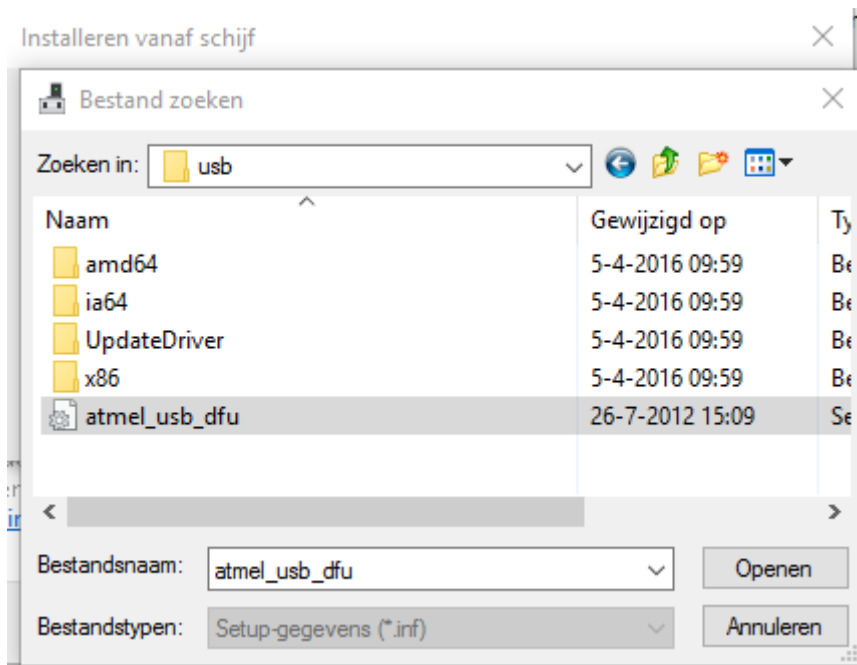

When this installed you can go further to device select:

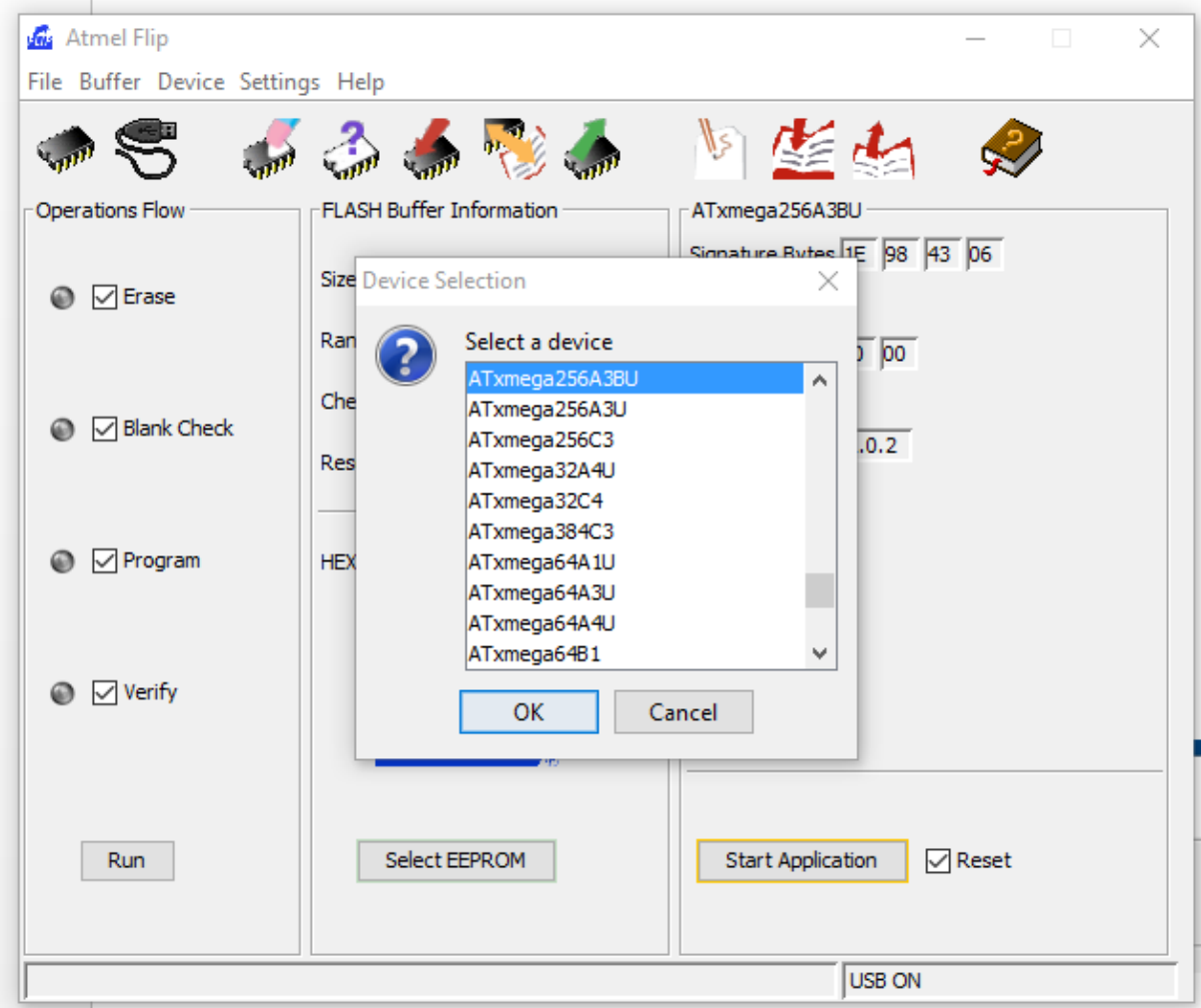

Here you scroll until you see the ATxmega256A3BU and choose this one.

Now you can open the communication screen by tapping on the USB button 2<sup>nd</sup> on the left.

Here choose USB and open. Now you get this:

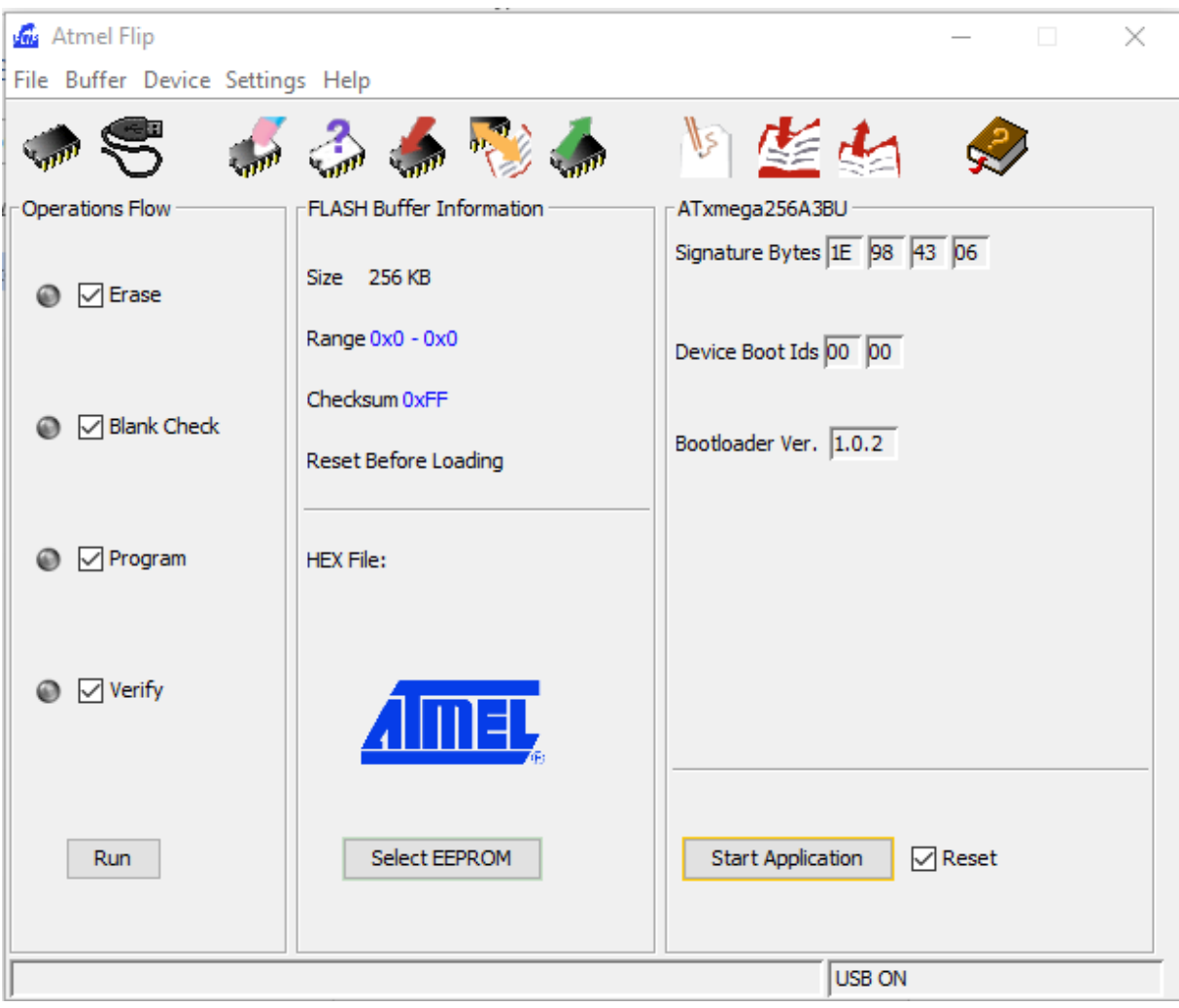

Then click on FILE and LOAD HEX FILE. Select here the location where you have downloaded the update file from the CAS website ( usually under downloads) and press ok

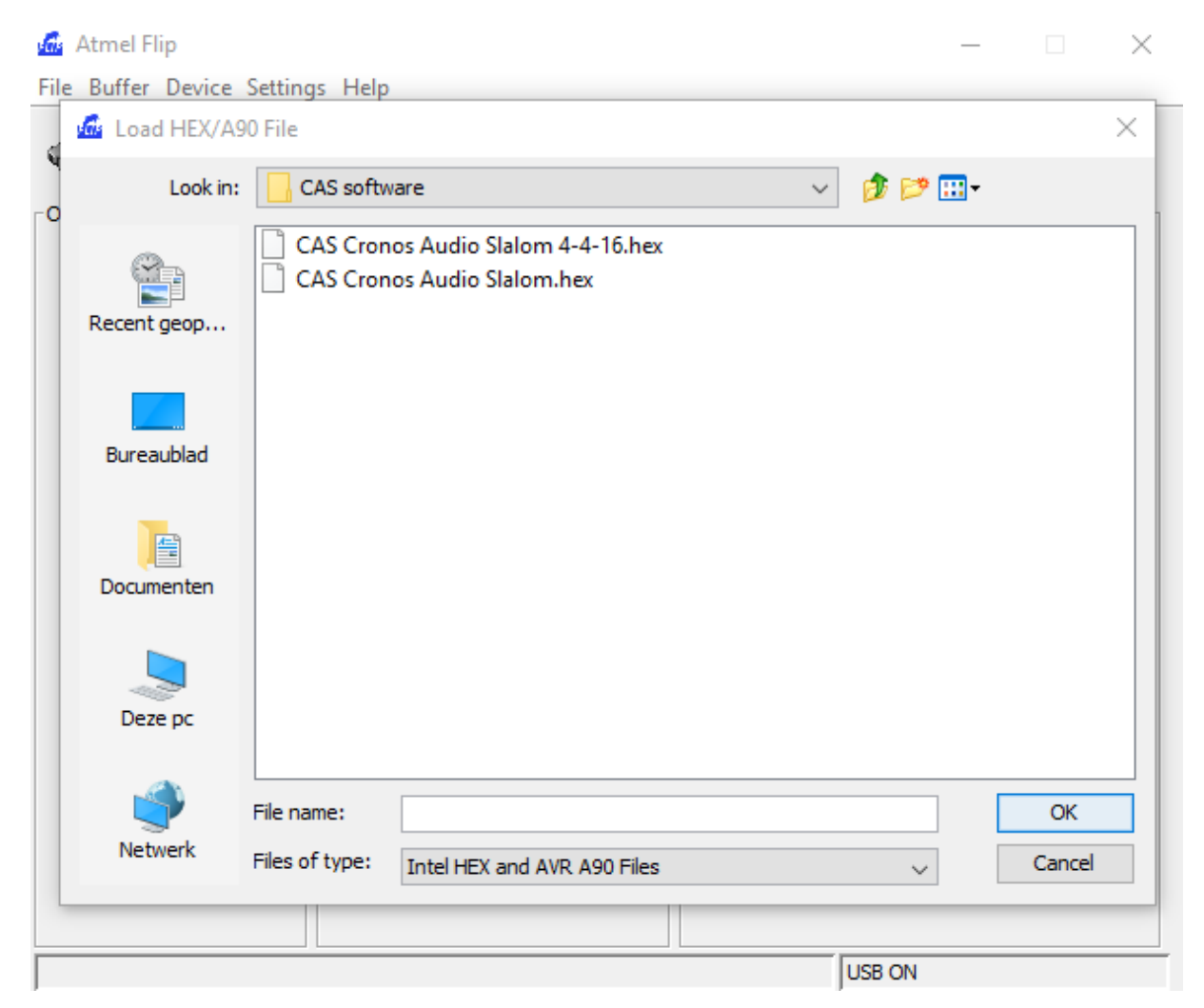

Now you can press the RUN button.

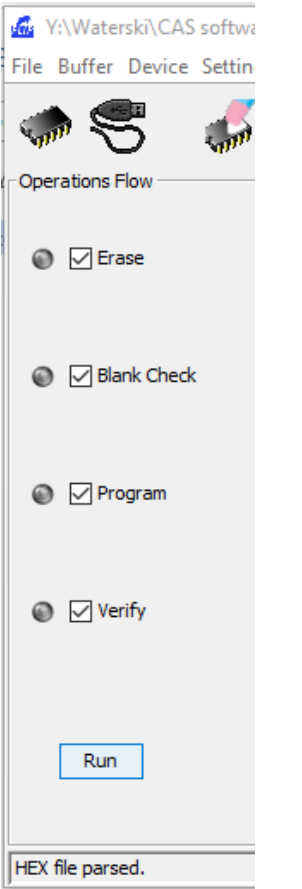

The file is now transferred to the CAS device, and the update is done.

You should get this screen:

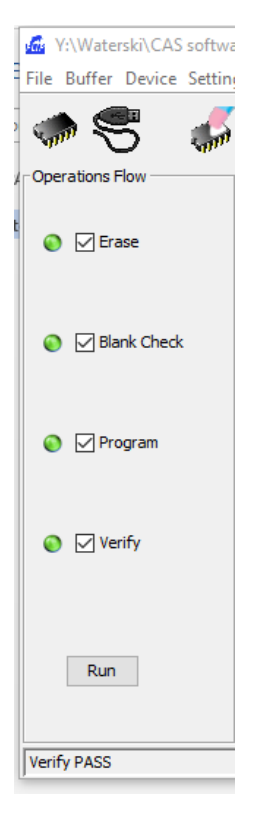

Verify PASS should be shown. The update is now complete finished, and can be used.